# eLandings IFQ sablefish and IFQ halibut landing with non-proportional harvest in stat areas

## **Getting Started**

GO TO: HTTP://ELANDINGST.ALASKA.GOV/ELANDINGS/LOGIN

Enter the following user ID and password:

| UserID  | Password |
|---------|----------|
| DVARDEN | D_varden |

#### Scenario

A longline vessel (ADF&G# 00030) is delivering 2,675 lbs of condition 04 IFQ halibut (without ice/slime) to The Pisces Plant and 3,200 lbs of condition 04 IFQ sablefish.

Two CFEC card holders are making the delivery. All of the halibut and sablefish are being sold.

2,500 lbs of the halibut catch and all 3,200 lbs of the sablefish catch was made in stat areas 365530 (73%) and 365500 (27%).

175 lbs of the halibut catch was made in stat area 355500.

-----

Create a new landing report by logging in and choosing the operation called The Pisces Plant then click on the Groundfish Landing Report button.

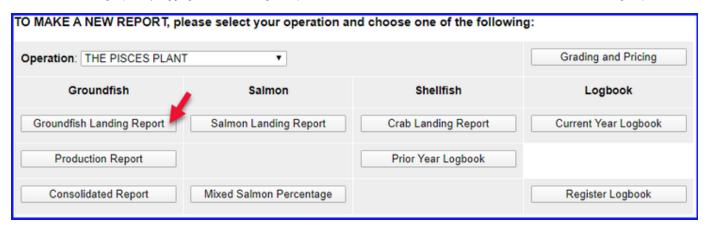

Enter the following vessel information:

| ADF&G Vessel Number | er ADF&G Gear Code | Crew Size | Number of Observers | Date Fishing Began | Days Fished | Date of Landing |
|---------------------|--------------------|-----------|---------------------|--------------------|-------------|-----------------|
| 00030               | 61                 | 3         | 0                   | 03/xx/2020         | 3           | 03/xx/2020      |

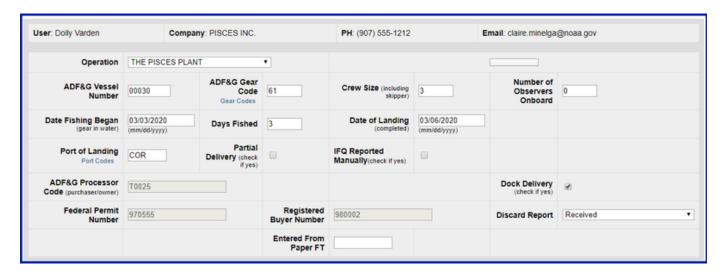

Enter the following permit information:

| CFEC Permit       | Management Program | NMFS ID | IFQ Permit | Species |
|-------------------|--------------------|---------|------------|---------|
| B61B 00105O 2001P | IFQ                | 980001  | 980003     | 200     |
| C61B 00109K 2001A | IFQ                | 980002  | 980004     | 710     |

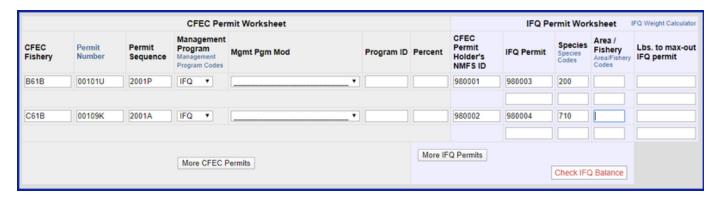

Enter the following stat area information:

| Stat Area | Percent |
|-----------|---------|
| 365530    | 73      |
| 365500    | 27      |

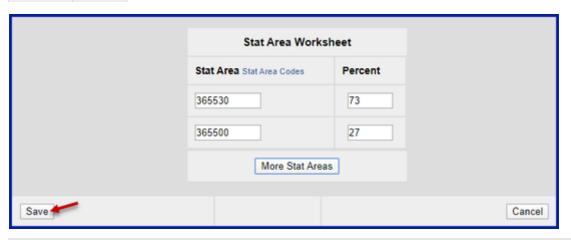

Enter Itemized Catch information by clicking in the Add/Edit Itemized Catch button.

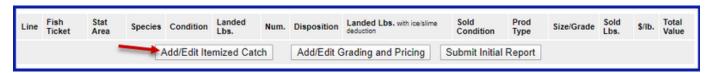

• Select the fish tickets that match with the IFQ species permits and then enter the catch information as shown in the table below and then click on the Save button.

| Stat Area | Species | Condition | Lbs. | Weight Modifier | Disposition |
|-----------|---------|-----------|------|-----------------|-------------|
| n/a       | 200     | 04        | 2500 | With Ice/Slime  | 60          |
| 355500    | 200     | 04        | 175  | With Ice/Slime  | 60          |
| n/a       | 710     | 08        | 3200 | With Ice/Slime  | 60          |

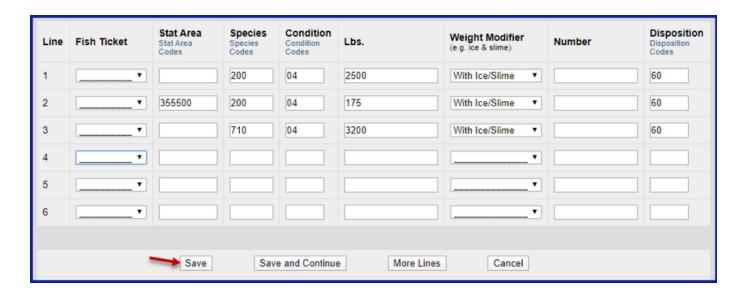

Next, you will need to Allocate the Permits

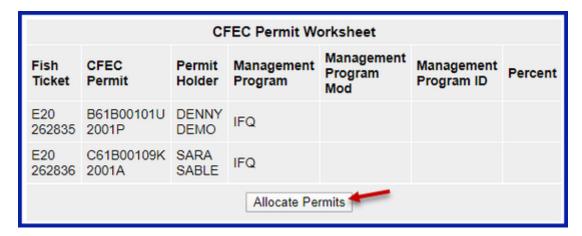

Then click on the Submit Initial Report button.

| Line | Fish<br>Ticket | Stat<br>Area | Species          | Condition    | Landed<br>Lbs. | Num. | Disposition | Landed Lbs. with ice/slime deduction | Sold<br>Condition | Prod<br>Type | Size/Grade | Sold<br>Lbs. | \$/lb. | Total<br>Value |
|------|----------------|--------------|------------------|--------------|----------------|------|-------------|--------------------------------------|-------------------|--------------|------------|--------------|--------|----------------|
|      | E20<br>262835  |              | 200<br>Halibut   | 04 Gutted    | 2,500 I/S      |      | 60 Sold     | 2,450                                |                   |              |            |              | s      | s              |
|      | E20<br>262835  | 355500 F     | 200<br>Halibut   | 04 Gutted    | 175 I/S        |      | 60 Sold     | 171.5                                |                   |              |            |              | s      | s              |
|      | E20<br>262836  |              | 710<br>Sablefish | 04 Gutted    | 3,200 I/S      |      | 60 Sold     | 3,136                                |                   |              |            |              | s      | s              |
|      |                |              | Add              | /Edit Itemiz | ed Catch       | Α    | dd/Edit Gra | ding and Pricing Sul                 | omit Initial R    | eport        | •          |              |        |                |

• Scroll down to the bottom of the page and click on the Generate IFQ Report button to create your IFQ reports.

| IFQ Reports   |                                    |               |                  |                   |                        |                |                    |                  |  |  |  |
|---------------|------------------------------------|---------------|------------------|-------------------|------------------------|----------------|--------------------|------------------|--|--|--|
| Fish Ticket   | NMFS<br>ID                         | IFQ<br>Permit | Species          | Area /<br>Fishery | Lbs. to max-out permit | Sold<br>Weight | Retained<br>Weight | Total IFQ Weight |  |  |  |
| E20<br>262835 | 980001                             | 980003        | 200 Halibut      |                   |                        |                |                    |                  |  |  |  |
| E20<br>262836 | 980002                             | 980004        | 710<br>Sablefish |                   |                        |                |                    |                  |  |  |  |
|               |                                    |               |                  |                   | Total:                 |                |                    |                  |  |  |  |
| Edit IFQ      | Edit IFQ Reports Check IFQ Balance |               |                  |                   |                        |                |                    |                  |  |  |  |

- Review the information you entered and then submit your IFQ reports by clicking on the Submit IFQ Reports button.
- Notice the 175 lbs of 04 halibut is recorded as being harvested in area 355500.

| Report<br>Number                                      | Status | Transaction<br>Number | Fish<br>Ticket | NMFS<br>ID | IFQ<br>Permit | Species          | Stat<br>Area | Area | Condition | Ice/Slime | Sold<br>Lbs. | Retained<br>Lbs. |
|-------------------------------------------------------|--------|-----------------------|----------------|------------|---------------|------------------|--------------|------|-----------|-----------|--------------|------------------|
| 1                                                     |        |                       | E20<br>262835  | 980001     | 980003        | 200<br>Halibut   | 365530       | 2C   | 04 Gutted | YES       | 1,825        |                  |
|                                                       |        |                       |                |            |               |                  | 365500       | 2C   | 04 Gutted | YES       | 675          |                  |
|                                                       |        |                       |                |            |               |                  | 355500       | 2C   | 04 Gutted | YES       | 175          |                  |
| 2                                                     |        |                       | E20<br>262836  | 980002     | 980004        | 710<br>Sablefish | 365530       | SE   | 04 Gutted | YES       | 2,336        |                  |
|                                                       |        |                       |                |            |               |                  | 365500       | SE   | 04 Gutted | YES       | 864          |                  |
| Edit IFQ Reports Submit IFQ Reports Check IFQ Balance |        |                       |                |            |               |                  |              |      |           |           |              |                  |

- · Once you have submitted your Initial Report and/or IFQ Reports, you can enter your Grading and Pricing information.
- Submit your final report by clicking on the Submit Final Report button.

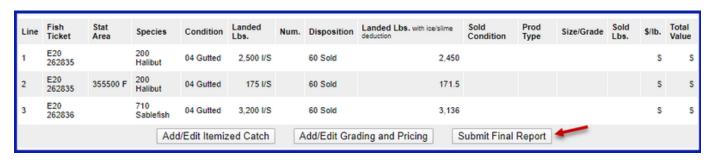

# Just a few more steps and you'll be done

| Summary                                                              |               |                          |                         |                       |                              |                             |                           |                                   |                |  |
|----------------------------------------------------------------------|---------------|--------------------------|-------------------------|-----------------------|------------------------------|-----------------------------|---------------------------|-----------------------------------|----------------|--|
| Fish<br>Ticket                                                       | Species       | Landed<br>Weight<br>Sold | Round<br>Weight<br>Sold | IFQ<br>Weight<br>Sold | Landed<br>Weight<br>Retained | Round<br>Weight<br>Retained | IFQ<br>Weight<br>Retained | Graded<br>and<br>Priced<br>Weight | Total<br>Value |  |
| E20 262835                                                           | 200 Halibut   | 2,675                    | 3,145.8                 | 2,359.35              |                              |                             |                           |                                   |                |  |
| E20 262836                                                           | 710 Sablefish | 3,200                    | 3,523.5955              | 3,523.5955            |                              |                             |                           |                                   |                |  |
|                                                                      | Total:        | 5,875                    | 6,669.3955              | 5,882.9455            |                              |                             |                           |                                   |                |  |
| View Observer Fee PDF  Extended Obs Fee Search  Observer Fee Details |               |                          |                         |                       |                              |                             |                           |                                   |                |  |

## 2) Print out your landing receipt

| Report<br>Number | Status                                   | Transaction<br>Number | Fish<br>Ticket | NMFS<br>ID | IFQ<br>Permit | Species          | Stat<br>Area | Area | Condition | Ice/Slime | Sold<br>Lbs. | Retained<br>Lbs. |
|------------------|------------------------------------------|-----------------------|----------------|------------|---------------|------------------|--------------|------|-----------|-----------|--------------|------------------|
| 1                | Contact<br>NMFS Enf                      | 178378                | E20<br>262835  | 980001     | 980003        | 200<br>Halibut   | 365530       | 2C   | 04 Gutted | YES       | 1,825        |                  |
|                  |                                          |                       |                |            |               |                  | 365500       | 2C   | 04 Gutted | YES       | 675          |                  |
|                  |                                          |                       |                |            |               |                  | 355500       | 2C   | 04 Gutted | YES       | 175          |                  |
| 2                | Contact<br>NMFS Enf                      | 178377                | E20<br>262836  | 980002     | 980004        | 710<br>Sablefish | 365530       | SE   | 04 Gutted | YES       | 2,336        |                  |
|                  |                                          |                       |                |            |               |                  | 365500       | SE   | 04 Gutted | YES       | 864          |                  |
|                  | View Receipts to Print Check IFQ Balance |                       |                |            |               |                  |              |      |           | ance      |              |                  |

3) Print out your fish tickets by clicking on the blue text in the CFEC permit worksheet box

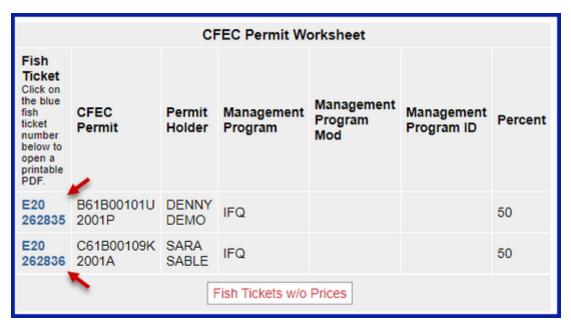

eLandings+IFQ+sable fish+and+IFQ+halibut+landing+with+non-proportional+harvest+in+stat+areas. document of the control of the control of the